### **МІНІСТЕРСТВО ОСВІТИ І НАУКИ УКРАЇНИ**

## **ХАРКІВСЬКИЙ НАЦІОНАЛЬНИЙ УНІВЕРСИТЕТ МІСЬКОГО ГОСПОДАРСТВА імені О. М. БЕКЕТОВА**

# МЕТОДИЧНІ РЕКОМЕНДАЦІЇ

до проведення практичних занять на тему «Форматування складних табличних документів та робота з оптимізатором *MS Excel*»

із навчальної дисципліни

## «**ІНФОРМАЦІЙНІ СИСТЕМИ І ТЕХНОЛОГІЇ В УПРАВЛІННІ ОРГАНІЗАЦІЄЮ**»

*(для здобувачів другого (магістерського) рівня вищої освіти всіх форм навчання зі спеціальностей 073 – Менеджмент і 071 – Облік і оподаткування)*

> **Харків ХНУМГ ім. О. М. Бекетова 2024**

Методичні рекомендації до проведення практичних занять на тему «Форматування складних табличних документів та робота з оптимізатором *MS Excel*» із навчальної дисципліни «Інформаційні системи і технології в управлінні організацією» (для здобувачів другого (магістерського) рівня вищої освіти всіх форм навчання зі спеціальностей 073 – Менеджмент і 071 – Облік і оподаткування) / Харків. нац. ун-т міськ. госп-ва ім. О. М. Бекетова ; уклад. М. Ю. Карпенко. – Харків : ХНУМГ ім. О. М. Бекетова, 2024. – 25 с.

Укладач канд. техн. наук, доц. М. Ю. Карпенко

#### Рецензент

**О. М. Грицунов,** доктор фізико-математичних наук, професор кафедри мікроелектроніки електронних приладів та пристроїв Харківського національного університету радіоелектроніки;

*Рекомендовано кафедрою комп'ютерних наук та інформаційних техно*логій, *протокол № 1 від 30.08.2022*

Методичні рекомендації призначені для здобувачів спеціальностей 073 – Менеджмент і 071 – Облік і оподаткування для надання допомоги щодо виконання практичної роботи «Форматування складних табличних документів та робота з оптимізатором MS Excel».

# **3MICT**

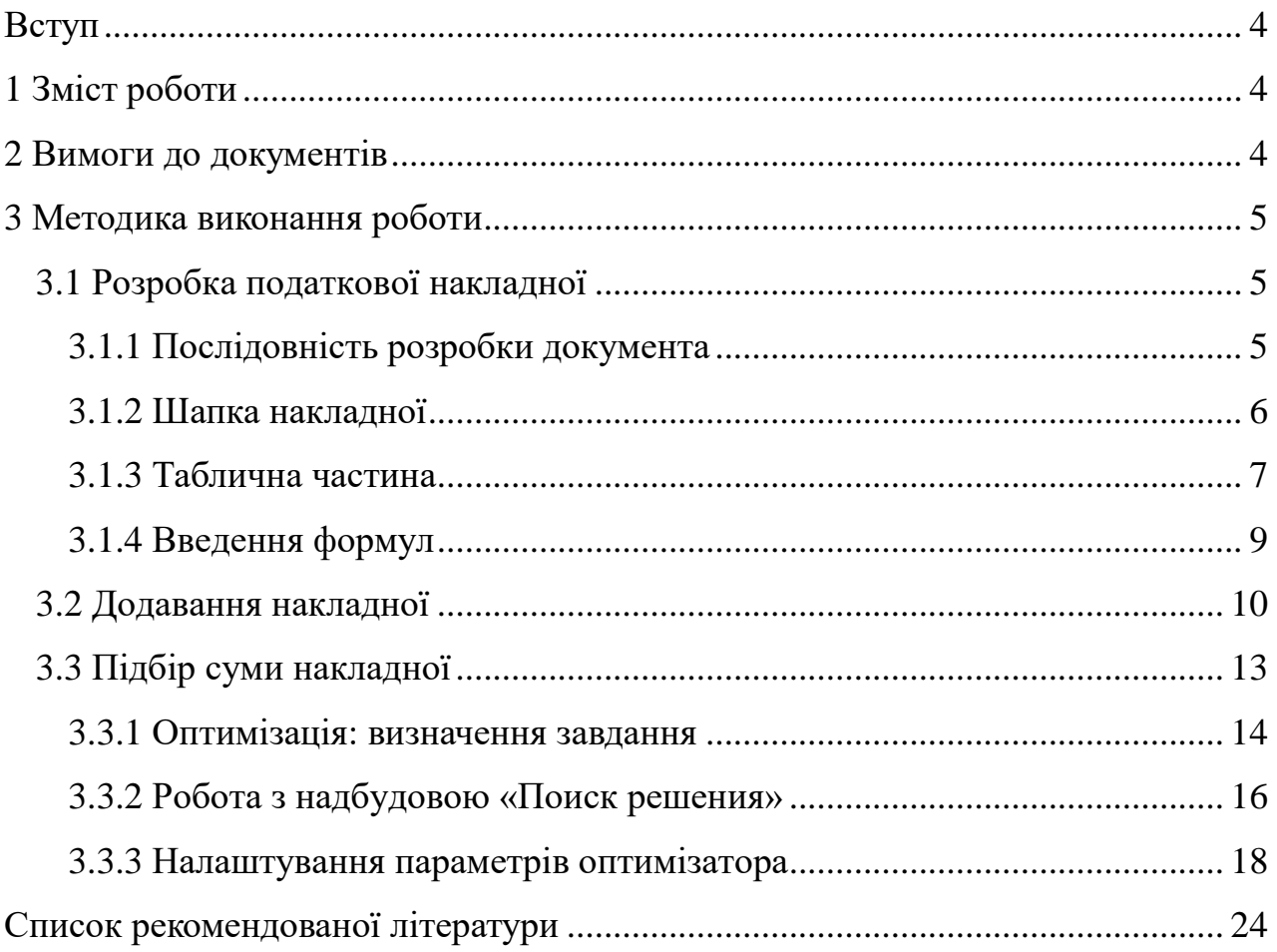

#### **ВСТУП**

Мета роботи – навчитися формувати складні табличні документи в MS Excel, ознайомитися з надбудовою пошуку рішення, можливостями інструмента «Майстер шаблонів», елементами ділової графіки.

#### **1 ЗМІСТ РОБОТИ**

Робота складається з таких етапів:

 засобами *Excel* побудувати документи «Накладна», «Податкова накладна;

внести формули і перевірити правильність їх роботи;

 заповнити документи індивідуальними даними, надрукувати документ в режимі формул;

 побудувати три податкові накладні, у яких загальна сума дорівнює значенням, що вказані в умовах індивідуального варіанту (табл. 1). За необхідності відкоригувати ціни товарів, щоб вийти на задані підсумкові значення;

– зберегти документи на диск, копію під'єднати як відповідь до дистанційного курсу:

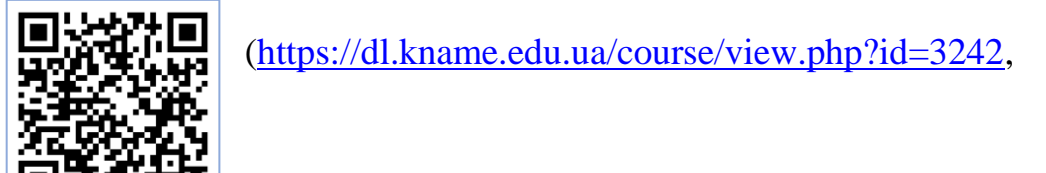

#### **2 ВИМОГИ ДО ДОКУМЕНТІВ**

Документи потрібно оформити у вигляді файлу *Excel*, який містить два аркуші: один – для накладної, другий – для податкової накладної. Формули у документах мають максимально автоматизувати процес їх заповнення та контролювати правильність введеної інформації, де це можливо зробити. Це означає, що під час заповнення спільних полів у податковій накладній інформація має переноситися до звичайної накладної. Підсумки у податковій та звичайній накладних треба порівняти за допомогою логічних виразів. Якщо підсумки суми не співпадають, документ має показати повідомлення про помилку. Під час

заліку роботи буде враховуватись індивідуальний підхід до розроблення формул і вибору способів контролю даних у документі. Вимоги до документів:

 після заповнення табличної частини в податковій накладній (найменувань товарів, одиниць вимірювання тощо) ці дані повинні автоматично потрапляти в звичайну накладну;

 до шапки накладної потрібно підставити основні атрибути покупця, продавця, номер і дату документа з податкової накладної;

 при заповненні табличної частини нумерація в графі «№ з/п» обох документів має формуватися автоматично, після введення назви товару;

 після введення кількості та ціни товару треба заповнити поле «Од. виміру.», за замовчанням це значення прийняти «шт.»;

 суми по товару, ПДВ і загальному підсумку потрібно розраховувати після заповнення кількості і цін;

 якщо в податковій і звичайній накладних не співпадають значення по сумі товарів, ПДВ, сумі транспортних послуг, заставній (поворотній) тарі, то в обох аркушах на видному місці потрібно вивести повідомлення про помилку (червоним кольором).

#### **3 МЕТОДИКА ВИКОНАННЯ РОБОТИ**

#### **3.1 Розробка податкової накладної**

Роботу починаємо з документа «Податкова накладна», форма якого зображена на рисунку 1. Цей документ буде головним, його дані будуть використовуватися для автоматичного заповнення більшості атрибутів документа «Наклада».

#### 3.1.1 Послідовність розробки документа

Спочатку будуємо поля для запису індивідуального податкового номера (ІПН) продавця та покупця. (рис. 1). Номер продавця складається з 12-ти цифр, його розташуємо в колонках «A..L». Номер покупця розташуємо в колонках «R-AC». Кожну цифру номерів розташуємо в окремому осередку. Для осередків визначаємо вертикальне та горизонтальне вирівнювання «по центру», вклю-

чаємо границю, товщина ліній має дорівнювати 1-2 пункти. Щоб усі поля для запису ІПН мали однаковий розмір, зробіть так:

утримуючи клавішу «Ctrl», обведіть блок колонок «A..L» та «R..AC»;

 на стрічці «Главная» виберіть пункт «Формат → Ширина столбца» та введіть значення «1,11»;

 виділіть рядок 12, на стрічці «Главная» виберіть пункт «Формат → Высота строки» та введіть значення «10,2».

Викличте меню «Файл → Печать», переконайтесь, що поля ІПН розміщується на сторінці, як потрібно. За необхідності скоригуйте поля сторінки. Коли поля ІПН готові, можна перейти до шапки документа.

#### 3.1.2 Шапка накладної

Текст «ЗАТВЕРДЖЕНО Наказом ДПА …» у верхньому правому куті оформлено, як графічний елемент (прямокутник). Це дає змогу точно позиціонувати його відносно основного тексту.

Основний інструмент форматування осередків шапки податкової накладної – об'єднання комірок. Текст до об'єднаних комірок треба вводити в лівому верхньому осередку блоку. Введіть до «A1» текст «Оригінал (видається Покупцю)». Виділіть блок «A1:N1», у параметрах формату вкажіть «Объединение ячеек». До «A2» введіть текст «Перша копія (залишається у продавця)». Об'єднайте комірки «A2:N2». Встановіть параметри «Объединение ячеек», «Переносить по словам». Щоб текст оптимально розмістився в блоці, збільшіть висоту рядка.

**Важливо**! Ширину колонок при цьому змінювати не можна. Це зруйнує форматування полів для запису ІПН.

У «A3» друкуємо «(Непотрібне виділити поміткою "х")». Об'єднуємо комірки «A3:N3». Якщо текст добре виглядає на робочому аркуші, додатково форматувати не потрібно. До комірки «A5» записуємо текст «ПОДАТКОВА НА-КЛАДНА». Щоб розташувати його по центру таблиці, виділяємо блок «A5:AC5». Входимо у форматування і вибираємо горизонтальне вирівнювання «По центру выделения». Аналогічно форматуємо комірки «N22» («дог. №.»),

«N24» («Готiвка»), «N25» («(Бартер, готiвка, оплата з р/р, чек тощо»). Щоб текст в «А5» виглядав як заголовок, збільшуємо розмір кеглю до 11 пунктів, вибираємо напівжирне зображення.

До «B9» записуємо «Особа (платник податку)-ПРОДАВЕЦЬ» і об'єднуємо блок комірок «B9:I10». Параметри форматування блоку: вертикальне розташування «По центру», увімкнено «Перенос по словам». Імітацію підкреслення та рамок можна зробити через параметри форматування границь блоку «B9:I10». Використовуючи аналогічні прийоми, форматуємо решту осередків шапки податкової накладної (рис. 1).

#### 3.1.3 Таблична частина

Таблична частина податкової накладної починається з рядка 26. Склад табличної частини показано у таблиці 1. Уведіть тексти до осередків з «А26» по «AA26». Водночас із введенням даних форматуйте таблицю. Використовуйте об'єднання осередків та змінюйте напрямок тексту, як це показано на рисунку 1.

| Адреса          | Текст заголовку                                                                   |  |  |  |  |  |
|-----------------|-----------------------------------------------------------------------------------|--|--|--|--|--|
| A26             | Розділ                                                                            |  |  |  |  |  |
| <b>B26</b>      | Дата відвантаження (виконання надання (оплати*) товарів (ро-<br>біт, послуг)      |  |  |  |  |  |
| E26             | Номенклатура поставки товарів (робіт, послуг) продавця                            |  |  |  |  |  |
| L26             | Одиниця виміру товару                                                             |  |  |  |  |  |
| N <sub>26</sub> | Кількість (об'єм, обсяг)                                                          |  |  |  |  |  |
| O <sub>26</sub> | Ціна продажу одиниці продукції без ПДВ                                            |  |  |  |  |  |
| Q26             | База оподаткування без урахування ПДВ, що підлягає оподат-<br>куванню за ставками |  |  |  |  |  |
| Q27             | 20 %                                                                              |  |  |  |  |  |
| T <sub>27</sub> | 0 % (реалізація на митній території України)                                      |  |  |  |  |  |
| W <sub>27</sub> | $0\%$ (експорт)                                                                   |  |  |  |  |  |
| Y27             | Звільнення від ПДВ                                                                |  |  |  |  |  |
| AA26            | Загальна сума коштів, що підлягає оплаті                                          |  |  |  |  |  |

Таблиця 1 – Заголовки табличної частини

|                 | А                                                                                                    |                                                                                  |                                                     |           |            | МN                    |                                            | Ρ<br>О                 | Q<br>R<br>S        | ٧                                                 | MХ           |            | ZIAJABA                                      |  |
|-----------------|----------------------------------------------------------------------------------------------------|----------------------------------------------------------------------------------|-----------------------------------------------------|-----------|------------|-----------------------|--------------------------------------------|------------------------|--------------------|---------------------------------------------------|--------------|------------|----------------------------------------------|--|
|                 |                                                                                                    | Оригінал (видається Покупцю)                                                     |                                                     |           |            |                       |                                            |                        |                    | <b>ЗАТВЕРДЖЕНО</b>                                |              |            |                                              |  |
| 2               |                                                                                                    | Перша копія (залишається у Продавця)                                             |                                                     |           |            |                       | ×<br>Наказом ДПА України від 30.05.97 р. № |                        |                    |                                                   |              |            |                                              |  |
| 3               |                                                                                                    | (Непотрібне виділити поміткою «x»)                                               |                                                     |           |            |                       | 165 (у редакції наказу ДПА України від     |                        |                    |                                                   |              |            |                                              |  |
|                 |                                                                                                    | 08.10.98 p. № 469)                                                               |                                                     |           |            |                       |                                            |                        |                    |                                                   |              |            |                                              |  |
| 5               |                                                                                                    |                                                                                  |                                                     |           |            |                       |                                            |                        | ПОДАТКОВА НАКЛАДНА |                                                   |              |            |                                              |  |
| 7               | 433<br>Дата виписки податкової накладної $\mid$ 01.08.<br>Порядковий номе                                                                                                    |                                                                                  |                                                     |           |            |                       |                                            |                        |                    |                                                   |              |            |                                              |  |
| T               |                                                                                                    |                                                                                  | Особа (платник по-                                  |           |            | $\overline{\Pi}$      |                                            |                        |                    | Особа (платник                                    |              |            |                                              |  |
| $\overline{10}$ |                                                                                                    |                                                                                  | даткү)- <b>ПРОДАВЕЦЬ</b>                            |           | "Техснаб"  |                       |                                            |                        |                    | податку)-ПОКУПЕЦЬ                                 |              |            | ТОВ «Браль»                                  |  |
| 12              | $\overline{3}$                                                                                                    | $\overline{5}$<br>$\overline{\mathbf{0}}$                                        | $4$   $4$   $7$   $1$   $0$   $5$   $6$   $4$   $5$ |           |            |                       |                                            |                        | 3 <sub>l</sub>     | 18006                                             |              |            | 8 2 0 3 3 2                                  |  |
| 13              |                                                                                                    | індив. податковий номер продавця                                                 |                                                     |           |            |                       |                                            |                        |                    | індив. податковий номер покупця                   |              |            |                                              |  |
| 14              |                                                                                                    |                                                                                  | Місцезнаходження                                    |           |            |                       |                                            |                        |                    | Місцезнаходження м.Харків, вул.                   |              |            |                                              |  |
| $\overline{15}$ |                                                                                                    |                                                                                  | Продавця                                            |           | пр. Мира 1 |                       |                                            |                        |                    |                                                   |              |            | Покупця Таганська 17/54                      |  |
| $\overline{17}$ |                                                                                                    |                                                                                  | Номер телефону                                      |           |            |                       |                                            |                        |                    | Номер телефону                                    |              | 40-15-14   |                                              |  |
| 19              |                                                                                                    |                                                                                  | Номер свідоцтва                                     |           | 077513321  |                       |                                            |                        |                    | Номер свідоцтва                                   |              | 29131666   |                                              |  |
| 20              |                                                                                                    | продавця                                                                         |                                                     |           |            |                       |                                            |                        | покупця            |                                                   |              |            |                                              |  |
| $\overline{22}$ |                                                                                                    |                                                                                  | Умова продажу                                       |           |            |                       |                                            |                        |                    | Дог.№ 007                                         |              |            |                                              |  |
| 24              |                                                                                                    | Форма проведення розрахунків                                                     |                                                     |           |            |                       |                                            | готівка                |                    |                                                   |              |            |                                              |  |
| $\overline{25}$ |                                                                                                    |                                                                                  |                                                     |           |            |                       |                                            |                        |                    | (бартер, готівка, оплата з р/р, чек тощо)         |              |            |                                              |  |
|                 |                                                                                                    |                                                                                  |                                                     |           |            |                       |                                            |                        |                    | База оподаткування без                            |              |            |                                              |  |
|                 |                                                                                                    |                                                                                  |                                                     |           |            |                       | обсяг)                                     | 畳                      |                    | урахування ПДВ, що<br>підлягають оподаткуванню за |              |            |                                              |  |
| 26              |                                                                                                    |                                                                                  |                                                     |           |            |                       |                                            |                        |                    | ставками:                                         |              |            |                                              |  |
|                 | Posain                                                                                                    | (оплати*) товарів (робіт<br>дата відвангаження<br>вннеден внненохма)<br>посл үг) | Номенклатура поставки<br>товарів (робіт, послуг)    | ubodeeral |            | Одиниця виміру товару | Кількість (об'єм,                          | продажу одиниці<br>Ses |                    |                                                   |              | 듾          | Загальна сума кош-тів,<br>що підлягає оплаті |  |
|                 |                                                                                                    |                                                                                  |                                                     |           |            |                       |                                            | продукції              |                    | О% (реаліз, на<br>торії України)<br>митній тери-  | 0% (експорт) |            |                                              |  |
|                 |                                                                                                    |                                                                                  |                                                     |           |            |                       |                                            |                        | 20%                |                                                   |              | 毘          |                                              |  |
|                 |                                                                                                    |                                                                                  |                                                     |           |            |                       |                                            | ە<br>ئاب               |                    |                                                   |              |            |                                              |  |
| 27              |                                                                                                    |                                                                                  |                                                     |           |            |                       |                                            |                        |                    |                                                   |              | Звільнення |                                              |  |
| $\frac{28}{29}$ | 1                                                                                                    | $\overline{2}$                                                                   | $\overline{\mathbf{3}}$                             |           |            | $\overline{4}$        | $\overline{5}$                             | $\overline{6}$         | 7                  | $\overline{\mathbf{8}}$                           | 9            | 10         | $\overline{11}$                              |  |
|                 | $\overline{1}$                                                                                                    |                                                                                  | <b>XXXXX</b>                                        |           |            | ШΤ.                   | 15                                         | 1,05                   | 15,75              |                                                   |              |            |                                              |  |
| 30              | $\overline{2}$                                                                                                    |                                                                                  | <b>XXXXX</b>                                        |           |            | ШΤ.                   | 10                                         | 0,75                   | 7,50               |                                                   |              |            |                                              |  |
| 31              |                                                                                                    |                                                                                  | <b>XXXXX</b>                                        |           |            | ШТ.                   | 5                                          | 2,2                    | 11,00              |                                                   |              |            |                                              |  |
| $\overline{32}$ |                                                                                                    | Усього по розділу 1                                                              |                                                     |           |            |                       |                                            |                        | 34,25              |                                                   |              |            | 0                                            |  |
| 33              | Товарно-транспортні витрати<br>$\parallel$                                                                                                    |                                                                                  |                                                     |           |            |                       |                                            |                        |                    |                                                   |              |            |                                              |  |
| 34              | Зворотна (заставна) тара                                                                                                    |                                                                                  |                                                     |           | ⋉          | Χ                     | Χ                                          | X.                     | x                  |                                                   | X            |            |                                              |  |
| 35              | ∨ Надано Покупцю надбавка (-                                                                                                    |                                                                                  |                                                     |           |            |                       |                                            |                        |                    |                                                   |              |            |                                              |  |
| 36              | знижка (-)                                                                                                    |                                                                                  |                                                     |           |            |                       |                                            |                        |                    |                                                   |              |            |                                              |  |
| 37              | Всього по розділу I+II+IV<br>v                                                                                                    |                                                                                  |                                                     |           |            |                       |                                            | 34,25                  |                    |                                                   |              | 0          |                                              |  |
| 38              | ∨  Податок на доданγ вартість                                                                                                    |                                                                                  |                                                     |           |            |                       |                                            | 6,85                   |                    |                                                   |              | 0          |                                              |  |
| 39              | 41,10<br>0<br>∨   Загальна сума з ПДВ                                                                                                    |                                                                                  |                                                     |           |            |                       |                                            |                        |                    |                                                   |              |            |                                              |  |
|                 | Суми ПДВ, нараховані (сплачені) в зв'язку з продажем товарів (робіт, послуг), зазначених у цій<br>накладній, визначені вірно та відповідають сумі податкових зобов'язань продавця і включені до Книги |                                                                                  |                                                     |           |            |                       |                                            |                        |                    |                                                   |              |            |                                              |  |

Рисунок 1 – Форма податкової накладної

Більшість текстів у заголовках табличної частини має вертикальну орієнтацію тексту. Щоб досягти такого форматування, треба:

виділити осередок (окремий або об'єднаний);

- клацнути правою кнопкою миші;
- вибрати з контекстного меню пункт «Формат ячеек»;

 перейти на закладку «Выравнивание» та відповідним чином змінити параметри групи «Ориентация» (із поворотом на 90 градусів), горизонтальне та вертикальне розташування вибираємо «По центру».

Перенести формат з одного блоку осередків в іншій зручно кнопкою «Формат по образцу». Вона розташована на панелі «Главная». Існують два способи роботи з цим інструментом. Перший: поставити курсор на осередок, клацнути на кнопку «Формат за зразком» і обвести інший блок осередків. У результаті цей блок одержить ті самі параметри форматування, що й вихідний осередок. Другий спосіб: встановити курсор на осередок і двічі клацнути на кнопці «Формат». Тепер можна послідовно клацати мишкою по осередках, кожне клацання переносить параметри форматування на відповідну область таблиці. Щоб повернутися до звичайного режиму роботи, треба натиснути клавішу ESC.

Підбираємо ширину колонок, щоб таблиця нормально розташувалася на аркуші. Для цього встановлюємо параметри друкування, розміри полів і натискаємо кнопку «Печать». Якщо документ ширший за сторінку, зменшуємо ширину колонок і повторюємо цю операцію. Якщо ширина колонки недостатня для нормального відображення тексту, збільшуємо висоту рядків.

**Порада**. Щоб побачити реальну картину, заповніть значеннями табличну частину накладної.

#### 3.1.4 Введення формул

Форму документа створено, залишається заповнити його формулами. У нашому прикладі вони можуть бути такими, як показано у таблиці 2. Зміст більшості формул очевидний. Коментарів потребують тільки вирази у стовпцях «A» і «D».

Формула «=ЕСЛИ(P30<>0;A29+1;"")» в осередку «A30» аналізує значення у графі «Кiлькiсть». Якщо це не нуль, вона повертає значення номера з розміщеної вище комірки збільшеним на одиницю, в іншому разі значенням формули буде порожній рядок. Таким чином, при заповненні даних щодо кількості товарів буде автоматично здійснюватися нумерація рядків.

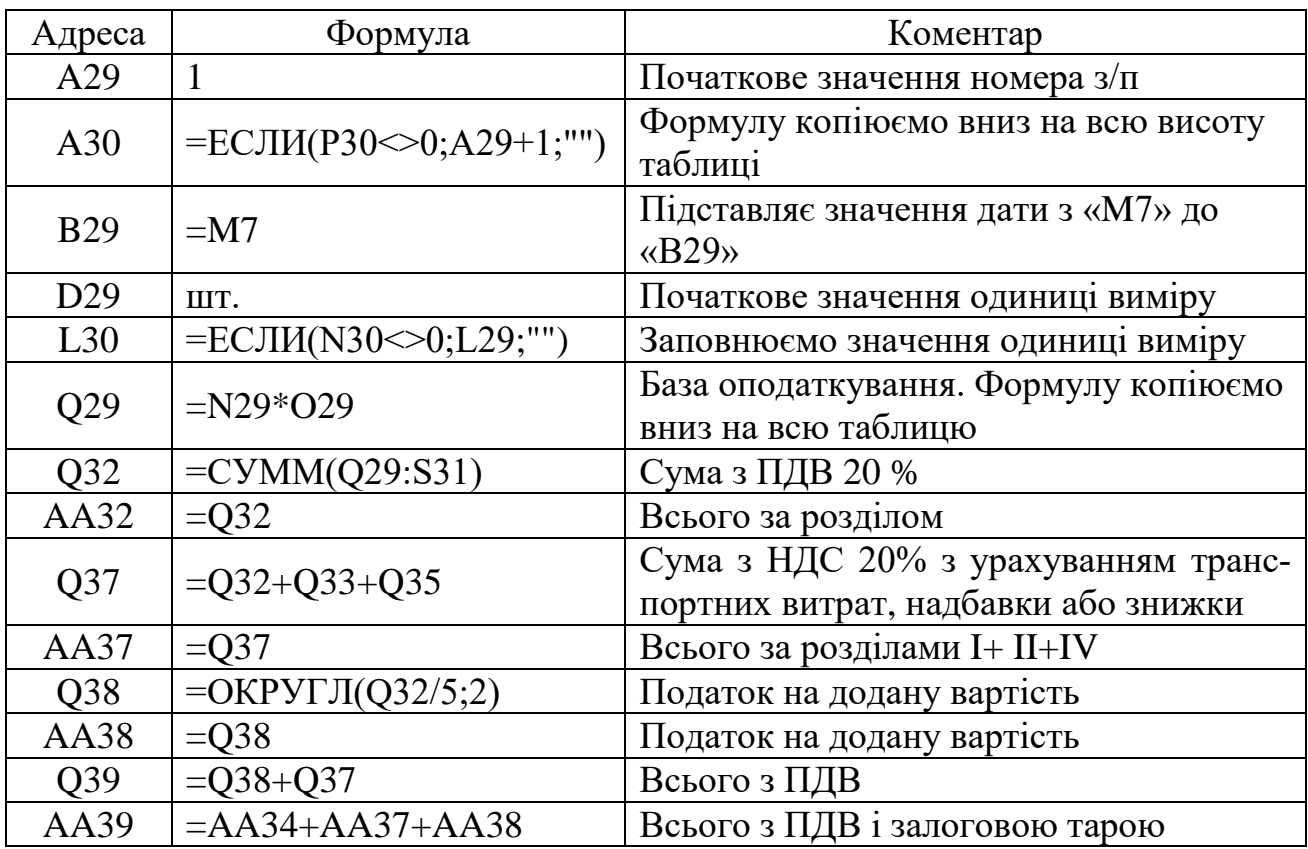

Таблиця 2 – Формули для документа «Податкова накладна»

Так само працює формула у «D30». Вона відрізняється лише тим, що повертає не номер, а значення одиниці вимірювання, воно міститься в попередньому рядку.

Щоб інформацію було читати легше, для колонки «Кiлькiсть» призначаємо формат «Числовой», нуль знаків після коми. Параметр виділення негативних значень позначаємо червоним кольором. Для грошових даних вказуємо числовий формат із двома числовими знаками після коми.

У наведеному прикладі використані спрощені формули для розрахунку значень податкової накладної. У вашому випадку вони будуть відрізнятися. І, напевно, відрізнятиметься розмір табличної частини – висоту в три рядки було вибрано винятково з огляду на зручність верстання документа.

#### **3.2 Додавання накладної**

Зазвичай податкову накладну виписують разом зі звичайною, складською накладною. Логічно зробити так, щоб обидва документи формувалися одночасно. Змініть ім'я аркуша з податковою накладною, назвемо його «НН». Створіть новий аркуш, назвіть його «Н». На цьому аркуші побудуйте документ «Накладна». Форму накладної показано на рисунку 2.

|                | А              | B                      | C                       | D                                   | E            | F     |  |  |
|----------------|----------------|------------------------|-------------------------|-------------------------------------|--------------|-------|--|--|
| 1              |                | Постачальник:          | ПП "Техснаб"            |                                     |              |       |  |  |
| 2              |                |                        |                         |                                     | u. 077513321 |       |  |  |
| 3              |                | Адреса:                |                         |                                     | 141-Б        |       |  |  |
| 4              |                | Одержувач:             | ТОВ «Браль»             |                                     |              |       |  |  |
| 5              |                |                        |                         | м. Харків, вул. Таганська 17, к. 54 |              |       |  |  |
| 6              |                | Платник:               | він же                  |                                     |              |       |  |  |
| 7              |                | Умова продажу:         | готівка                 |                                     |              |       |  |  |
| 8              |                | Накладна № 433 від     |                         |                                     |              |       |  |  |
| 9              | N₫             | Найменування<br>товару | Οд.<br>вим.             | Кількість                           | Ціна без ПДВ | Сума  |  |  |
| 10             | 1              | Рүчка гел.             | ШТ.                     | 15                                  | 1,05         | 15,75 |  |  |
| 11             | $\overline{2}$ | Карандаш               | ШΤ.                     | 10                                  | 0,75         | 7,50  |  |  |
| 12             | 3              | Роллер                 | ШТ.                     | 5                                   | 2,20         | 11,00 |  |  |
| 13             |                |                        |                         |                                     | Разом        | 34,25 |  |  |
| 14             |                |                        |                         |                                     | ПДВ          | 6,85  |  |  |
| 15             |                |                        |                         |                                     | Всього з ПДВ | 41,10 |  |  |
| 16             |                | Всього на суму:        | Сорок одна грн. 10 коп. |                                     |              |       |  |  |
| 17             |                |                        | ПДВ                     | 6,85                                | грн.         |       |  |  |
| 18             |                | Відвантажив(ла)        |                         |                                     | Отримав(ла)  |       |  |  |
| $\blacksquare$ |                | $H \rightarrow H$      |                         | $\blacktriangleleft$                |              |       |  |  |

Рисунок 2 – Форма звичайної накладної

Форматувати бланк складської накладної легше, ніж попередній документ. У блоці «B1:B7» використані тільки такі прийоми форматування, як виділення тексту жирним кеглем та рівняння тексту до правої межі. Текст «Накладна № 433…» створений за допомогою формули, як було записано до осередку «A8». Потім текст було відцентровано в межах області «A8:E8».

Звичайна та податкова накладні мають багато спільних полів. Доцільно організувати автоматичне заповнення загальних полів в обох документах. Зробимо це за допомогою формул, наведених у таблиці 3. Більша частина інформації копіюється формулами з документа «Податкова накладна». Загальні суми повторно перераховуються в накладній. Цей момент принципово важливий. Він дозволяє проконтролювати збіг сум у документах. Якщо в накладній перерахувати суми по товарах, то будь-яка зміна кількості або ціни призведе до їх зміни. У цьому випадку спрацюють формули в осередках «G13», «G14», «G15» і на аркуші з'явиться повідомлення про помилку.

# Таблиця 3 – Формули для складської накладної

| Адре-                                               | Формула                                                             | Коментар                                                                                                    |  |  |
|-----------------------------------------------------|---------------------------------------------------------------------|----------------------------------------------------------------------------------------------------|--|--|
| ca                                                  |                                                                     |                                                                                                    |  |  |
| C1                                                  | $=HH!C9$                                                            | Переносить назву продавця                                                                                                    |  |  |
| C <sub>2</sub>                                      | $=$ " $I$ HH 305447105645,<br>свидоцтво"<br>& HH!C18                | Формує рядок з номера ПН і номера свідоцтва<br>продавця. Номер ПН розташований всередині<br>графічної фігури, тому він записаний у формулі<br>в явному вигляді                                                                                                    |  |  |
| C <sub>3</sub>                                      | $=$ HH!C15                                                          | Переносить адресу продавця                                                                                                    |  |  |
| C <sub>4</sub>                                      | $=$ HH!J9                                                           | Переносить назву покупця                                                                                                    |  |  |
| C <sub>5</sub>                                      | $=$ HH!I15                                                          | Переносить адресу покупця                                                                                                    |  |  |
| A8                                                  | ="НАКЛАДНА №"&<br>" "&НН!Ј7&" от "<br>& TEKCT(HH!D7;<br>"ДД/ММ/ГГ") | Формує текст заголовка накладної. Рядок «НА-<br>КЛАДНА №» формула з'єднає номером подат-<br>кової накладної (аркуш НН, осередок Ј7). До<br>рядка додається текст «від» і дату виписки пода-<br>ткової накладної (аркуш НН, осередок D7). Фу-<br>нкція «Текст()» конвертує дату в число <sup>1</sup> |  |  |
| A10                                                 | $=$ HH!A29                                                          | Переносить значення «Номер з/п» із першого<br>рядка табличної частини податкової накладної                                                                                                    |  |  |
| <b>B10</b>                                          | $=$ HH!C29                                                          | Переносить найменування ТМЦ з першого ряд-<br>ка табличної частини податкової накладної                                                                                                    |  |  |
| C10                                                 | $=$ HH!D29                                                          | Переносить найменування одиниці вимірюван-<br><b>HA</b>                                                                                                    |  |  |
| D10                                                 | $=$ HH!E29                                                          | Переносить значення кількості                                                                                                    |  |  |
| E10                                                 | $=$ HH!F29                                                          | Переносить значення ціни                                                                                                    |  |  |
| F10                                                 | $= E12*D12$                                                         | Перераховує суму по товару                                                                                                    |  |  |
| Заповнюємо формулами з А10:F10 всю табличну частину |                                                                     |                                                                                                    |  |  |
| F13                                                 | $=CYMM(F10:F12)$                                                    | Сума по товарах                                                                                                    |  |  |
| F14                                                 | $=$ F13/5                                                           | ПДВ                                                                                                    |  |  |
| F15                                                 | $=F13+F14$                                                          | Сума з ПДВ                                                                                                    |  |  |
| G13                                                 | =ЕСЛИ(F13<>НН!К3<br>2; "Ошибка"; "")                                | Якщо сума по товару в накладній та податковій<br>накладній не співпадають, вивести повідомлен-<br>ня «Ошибка»                                                                                                    |  |  |
| G14                                                 | =ЕСЛИ(F14<>НН!К3<br>8; "Ошибка"; "")                                | Якщо ПДВ у накладній та податковій накладній<br>не співпадають, вивести повідомлення «Ошиб-<br>$\text{ka}$                                                                                                    |  |  |
| G15                                                 | $=$ ЕСЛИ(F15 $\le$ НН!КЗ<br>9;"Ошибка";"")                          | Якщо загальна сума у накладній та податковій<br>накладній не співпадають, вивести повідомлен-<br>ня «Ошибка»                                                                                                    |  |  |
| D17                                                 | $=$ F14                                                             | Підставляє значення ПДВ                                                                                                    |  |  |

<sup>1</sup> У різних версіях *Excel* шаблон у функції «Текст()» може відрізнятися. У певних випадках його треба вводити кирилицею «ДД/ММ/ГГ», в інших – латинськими літерами «dd/mm/yy», а також підбирати регістр (дія шаблона чутлива до регістру символів).

**Важливо**! Розробка формул для документів «Податкова накладна» та «Складська накладна» повинні бути індивідуальними. Це буде враховано при захисті результатів роботи.

Коли таблиці готові, можна переходити до формування пакета документів під задані суми згідно з індивідуальним варіантом.

#### **3.3 Підбір суми накладної**

У *Законі України «Про оподаткування прибутку підприємств» від 22.05.97 № 283/97-ВР* передбачено шість, а в *Законі України «Про ПДВ» від 03.04.97 № 168/97-ВР* сім випадків застосування звичайних цін. Зокрема, їх потрібно застосовувати під час розрахування податку по операціях з «єдиноподатківцями» (п. 7.4.3 *Закону про прибуток*, п. 4.2 *Закону про ПДВ*) і при бартері (п. 7.1.1 *Закону про прибуток*, п. 4.2 *Закону про ПДВ*), що в практиці оптовиків і виробничників трапляється мало не щодня.

Визначення поняття «звичайна ціна» подане в п. 1.20 *Закону про прибуток*. У п. 1.12 *Закону про ПДВ* при визначенні звичайної ціни посилаються на *Закон про прибуток*. У п. 1.20.3 *Закону про прибуток* зазначено, що для товарів (робіт, послуг), які продаються шляхом публічного оголошення умов їх продажу, звичайною ціною визнається ціна, що міститься в такому публічному оголошенні. Оскільки спосіб публічного оголошення ціни законодавчо не обумовлений, достатньо розмістити цінники на зразках товарів або опублікувати прайс-лист. Головне, щоб інформація про ціни була доступна якщо не широкому, то принаймні заздалегідь не визначеному колу осіб.

Щоб закрити заборгованість (за бартерною операцією, угодою за передплатою тощо), треба точно підібрати суму накладної. Міняти ціни товарів через зазначені вище причини не бажано. Краще спробувати визначити їхню КІЛЬ-КІСТЬ. Якщо номенклатура товарів у документі велика, підбір суми за рахунок кількостей може виявитися складним, а вирішення завдання забере багато часу. Проте не все так погано: застосувавши математичний апарат цілочисельного програмування завдання можна переадресувати комп'ютеру.

#### 3.3.1 Оптимізація: визначення завдання

Завдання щодо пошуку суми по накладній математично виглядає так:

знайти 
$$
\sum_{i=1}^{n} \text{Цена}_{i} \text{Kor}_{i} = \text{Сумма}
$$
 (1)

за умови:0 ≤ 
$$
Ko_{i}
$$
<sub>i</sub> ≤  $Ko_{i}$ <sub>i</sub><sup>max</sup>,  $Ko_{i}$ <sub>i</sub> ∈ Z. (2)

Описано класичний приклад задачі цілочисельного лінійного програмування. Рівняння (1) описує суму за накладною: «Цена<sub>1</sub>\*Кол<sub>1</sub>+Цена<sub>2</sub>\*Кол<sub>2</sub>+. +Цена<sub>n</sub>\*Кол<sub>n</sub>=Сумма». Вираз (2) обмежує можливі значення змінних. Математик скаже, що (1) – це лінійне рівняння, де «Цена1…Цена<sub>n</sub>» – константи, «Кол1…Кол<sub>n</sub>» – змінні, а  $(2)$  – область допустимих значень змінних. Обмежень виду (2) може бути багато. Наприклад, бажання контрагента мати мінімальний обсяг постачання, обмеження на мінімальну та максимальну кількість по кожній позиції номенклатури тощо. У нашому випадку накладено два обмеження **змістового** і одне обмеження **суб'єктивного** характеру: змінні мають бути позитивними, цілими числами (все-таки йдеться про **кількість**…), обсяг постачання по кожній позиції не має перевищувати верхньої межі. Наше завдання – підібрати значення змінних (тобто кількостей) так, щоб вони задовольняли обмеження, а сума за накладною дорівнювала заданій величині.

Таке завдання називають задачею лінійного програмування. Методи її розв'язання розроблені ґрунтовно, реалізовані у багатьох програмних продуктах. Щоб успішно користуватися ними, не обов'язково заглиблюватися в теоретичні питання: достатньо зрозуміти суть завдання, правильно сформулювати цілі, обмеження та параметри роботи програми. Решту комп'ютер зробить сам.

**Запам'ятайте**: для розв'язання задачі лінійного програмування обов'язково потрібно вказати цільову функцію (критерій оптимізації) і обмеження.

У нашому прикладі цільова функція **– це формула, за якою знаходять**  суму за накладною. Термін «сформулювати цільову функцію» у контексті *Excel* означає «записати формулу знаходження суми до осередку AA39».

Наприклад, ми хочемо підібрати суму в розмірі 218,32 грн. Це означає, що критерієм розв'язання задачі буде суворе співпадіння цільової функції і цього значення<sup>2</sup>.

Сума за накладною залежить від двох складових – ціни та кількості. Ми вирішили, що підбирати суму будемо за рахунок кількості, тобто за рахунок значень в осередках «N29:N30». Зрозуміло, що ці значення мають лишатися позитивними.

Будемо вважати, що залишки на складі по кожному ТМЦ достатньо великі, тому не створюватимемо додаткових обмежень на максимальне значення кількості товарів у накладній.

Другий важливий момент. Складність розв'язання задачі лінійного програмування значною мірою залежить від типу змінних. У нашому прикладі вони є дійсними величинами: купівля 1,5 метрів тканини цілком допустима. На практиці зазвичай трапляються ситуації, коли треба одержати розв'язок у цілих числах. Наприклад, сформувати накладну, у якій кількість вказана в штуках. Погодьтесь, що купівля, наприклад, 1,5 папуг вельми проблематична. Завдання лінійного програмування з обмеженнями на цілочисельність змінних називають задачею цілочисельного лінійного програмування. Обчислювати ці завдання набагато складніше. І хоча замість вас рахує комп'ютер, пам'ятайте: розв'язання цілочисельних задач може потребувати обробки астрономічної кількості варіантів і зайняти багато дорогоцінного часу.

Розв'язувати задачу лінійного програмування можна не тільки одним способом. Залежно від характеру обмежень задача може мати одне, багато рішень або не мати рішення взагалі. Пояснити це дуже просто. Якщо накладна складається з двох товарів (А і Б) вартістю 2 і 5 грн, знайти розв'язок в цілих числах на суму в 9,5 грн не вдасться. Водночас одержати суму накладної 10 грн можна принаймні двома способами: 5 одиниць товару А або 2 одиниці товару Б.

І останнє. Описані завдання називаються «лінійними», тому що і цільова функція, і обмеження містять винятково лінійні операції: додавання, відніман-

<sup>&</sup>lt;sup>2</sup> 3 математичної точки зору це некоректно. Задача лінійного програмування полягає в мінімізації (максимізації) функції при заданних обмеженнях, хоча можливі різні варіанти.

ня, множення, ділення, обчислення простого відсотка. Як тільки у формулах функції цілі або в обмеження з'явиться інша операція (наприклад, піднесення в степінь), ви отримаєте задачу нелінійного програмування. Коментувати складність її обчислення не будемо. На щастя, в практиці бухгалтера такі завдання зустрічаються зрідка.

На цьому теоретичний екскурс завершено, приступимо до практичної роботи. Допоможе нам в цьому надбудова *Excel* «Пошук рішення» (її ще називають «оптимізатором»).

#### 3.3.2 Робота з надбудовою «Поиск решения»

Надбудова *Excel* «Пошук рішення» є пакетом для вирішення завдань лінійного програмування, зокрема цілочисельного. Щоб викликати оптимізатор, треба ввійти в меню «Сервіс  $\rightarrow$  Поиск решения». Якщо такого пункту в меню нема, оптимізатор треба активізувати. Для цього входимо в меню «Сервис  $\rightarrow$ Надстройки», знаходимо в списку «Поиск решения» і позначаємо його «галочкою». *Excel* знайде файл «Solver.xla» у каталозі, куди був встановлений *Microsoft Office,* і активізує його. Якщо знайти файл не вдасться, доведеться переінсталювати *MS Office*.

Входимо до меню «Сервис  $\rightarrow$  Поиск решения». На екрані з'явиться вікно з параметрами оптимізатора (рис. 3). У цьому вікні треба:

 вказати осередок з формулою, де записана цільова функція (сума по накладній);

 ввести критерій оптимізації (конкретне значення, мінімум або максимум цільової функції);

вказати осередки із змінними (кількості товарів);

 задати обмеження на діапазон значення цих змінних (більше нуля і цілі), після чого натиснути «ОК».

*Excel* знайде розв'язок, якщо він є.

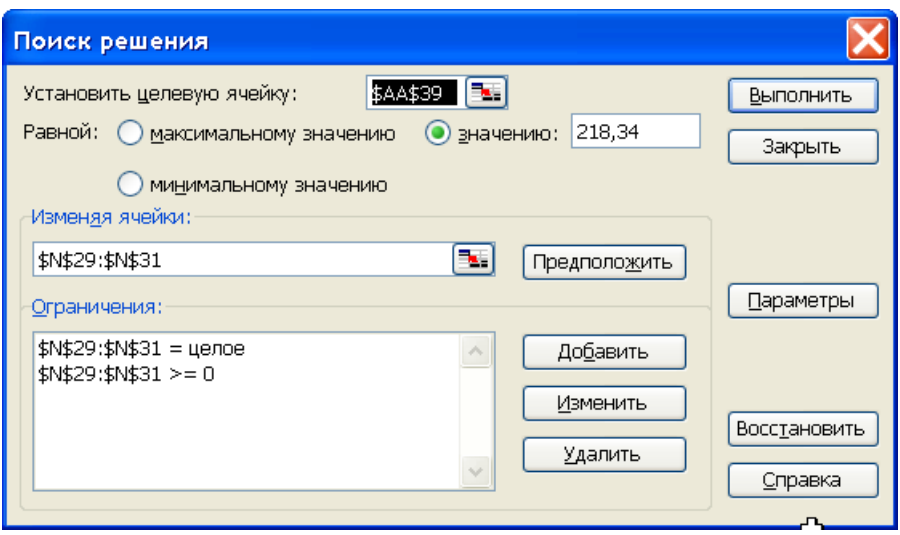

Рисунок 3 – Вигляд діалогу надбудови «Поиск решения»

Для прикладу, спробуємо підібрати кількість товарів на суму 218,32 грн. Пошук рішення проводимо на аркуші *НН*, тому спочатку активізуємо його. Викликаємо оптимізатор командою «Поиск решения», що розміщується в розділі «Данные» на закладці «Анализ». Після цього вводимо параметри, як це показано на рисунку 3. Цільовим осередком є *AA39* – це загальна сума за податковою накладною. Змінними є кількості товарів, які записані в осередках *N29:N31*.

В області «Ограничения» є два рядки. Перший означає вимоги до цілочисельності змінних, другий обмежує розв'язок тільки позитивними числами. Усі параметри (адреси осередків) можна вводити, вибираючи їх мишкою на робочому аркуші.

Щоб почати пошук рішення, натискаємо кнопку «Выполнить». За певний час *Excel* виводить результат у вигляді окремого вікна (рис. 4), де пропонується зберегти знайдене рішення або відновити первинні значення змінних.

У цьому випадку *Excel* успішно знайшов рішення, що відповідає всім накладеним вимогам. Однак така ситуація виникає не завжди.

Спробуйте відшукати розв'язок завдання на суму 860,83 грн.

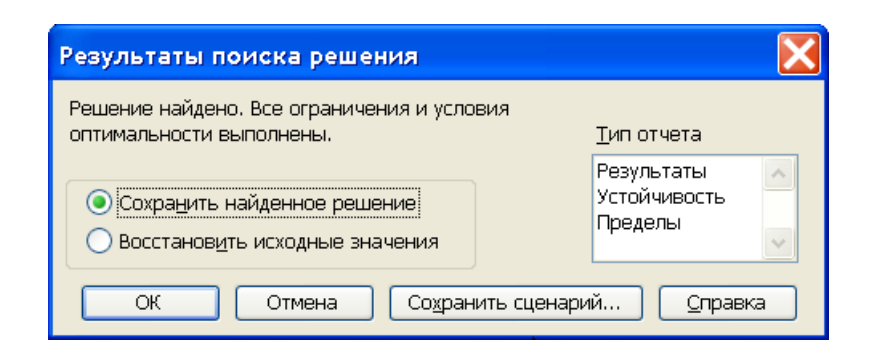

Рисунок 4 – Результат вирішення завдання

*Excel* повідомить, що знайти рішення неможливо. Такий результат цілком закономірний: ціни в накладній утворюють ряд 1,05; 0,75 та 2,20 грн. Створити з нього суму, що закінчується на «3», неможливо.

**Примітка**. Якщо зберегти «проміжне» рішення, у нашому випадку воно буде практично оптимальним. Це наслідок малої кількості змінних.

Для виходу із ситуації, що склалася, треба змінити завдання: шукати не точне значення, а **мінімальне відхилення** результату пошуку від заданої суми (860,83 грн).

Для цього в окремих осередках запишемо значення цільової функції і формулу для визначення різниці між результатом пошуку і заданою сумою. Наприклад, в осередок «AD39» запишемо 860,83, а в «AE39» – формулу «=ABS(L42-K42)». Функція «ABS()» знаходить модуль різниці між поточним рішенням і заданою сумою. Цільовим осередком тепер вказуємо «AE39», обмеження і варіативні змінні залишаються тими самими. А от критерій зміниться: замість точного співпадіння встановлюємо прапорець «Минимальное значение». Натискаємо «Выполнить», і *Excel* пропонує варіант рішення «Ручка гел.», 109 шт., «Карандаш», 94 шт., «Роллер», 242 шт. на загальну суму 860,82 грн. Відхилення 0,01 грн в практичній роботі цілком припустиме. До речі, повторна оптимізація дала такий результат: «Ручка гел.», 201 шт., «Карандаш», 150 шт., «Роллер», 179 шт., відхилення також склало 0,01 грн.

#### 3.3.3 Налаштування параметрів оптимізатора

Одержавши деякий досвід використання надбудови «Поиск решения», розглянемо її параметри та алгоритми роботи детальніше. Надбудова дозволяє

вирішувати лінійні й нелінійні завдання оптимізації, що містять до 200 змінних. Лінійні задачі можуть мати будь-яку кількість обмежень Для нелінійних можна використовувати до 100 складних і до 400 простих (верхня межа, нижня межа) обмежень. Для вирішення нелінійних завдань використовується алгоритм нелінійної оптимізації *Generalized Reduced Gradient* (GRG2). Лінійні розв'язуються симплекс-методом, лінійні цілочисельні – методом гілок та меж.

У практиці економіста, бухгалтера, менеджера ДІЙСНО НЕЛІНІЙНІ (наприклад, підрахунок суми складних відсотків) зустрічаються зрідка, цілочисельні – дуже часто, тому варто розглянути ці задачі детальніше.

Іноді нелінійності можна позбутися, перебудувавши модель. Пояснимо це, повернувшись до останнього прикладу. Припустимо, що потрібно знайти рішення, коли на одиницю товару «Ручка гел» три «Роллера». Якщо записати до осередку «AD31» формулу «=N31/N29» і додати в оптимізатор обмеження «\$AD\$31=3», модель стане **нелінійною** і тому буде невиправдано ускладнена. При спробі вказати в параметрах оптимізатора пункт «Лінійна модель» у вікні результатів пошуку рішення буде подане повідомлення «Условия для линейной модели не удовлетворяются», для розв'язання задачі оптимізатор буде використовувати набагато складніший алгоритм GRG2.

У правій частині вікна для введення обмежень (рис. 3) можна вводити не тільки число чи адресу, але й формулу. Якщо ми введемо в умову задачі обмеження «\$N\$29=3\*\$N\$31», завдання залишиться лінійним. Але так діяти не рекомендується: при використання формул у системі обмежень оптимізатор суттєво уповільнює роботу. Крім того, таке обмеження вважатиметься складним, а їх можна застосовувати не більше 100. Краще перенести формулу до окремого осередку і послатися на її адресу. Оптимальним рішенням в цьому випадку буде таке: розцінювати три «Роллера» і одну «Ручку» як комплект і розв'язувати задачу відносно змінних «Карандаш» і «Комплект». Завдання залишиться лінійним, а кількість змінних скоротиться до двох.

Декілька слів про обчислювальну складність алгоритмів оптимізації. Складність лінійного завдання пропорційна кількості змінних. Обчислювальна складність нелінійного завдання пропорційна кількості змінних і значною мірою залежить від характеру математичних зв'язків між ними. Оптимум з прос-

тими і «гладкими» функціями вигляду *x <sup>2</sup>*або *x\*y* надбудова «Поиск решения» знаходить швидко. Якщо функції складні, наприклад періодичні, у діапазоні допустимих значень змінних може опинитися декілька локальних оптимумів. У цьому разі доведеться добре попрацювати, щоб відшукати серед них один, глобальний. Якщо у цільової функції є розриви (наприклад, у моделі використовується хоча б одна формула виду «=ЕСЛИ(A1>0;B1\*C1;B2\*C2)», знайти рішення завдання буде дуже складно. Можливо, доведеться розбити завдання на частини, вирішити їх окремо і потім порівняти результати.

Зазначимо, що при використанні надбудови «Поиск решения» не можна застосовувати функції із «внутрішньою логікою» роботи. Наприклад, не можна використовувати функцію «СУММЕСЛИ()». Застосування цієї функції перетворить задачу з алгебраїчної на логічну, а їхньою надбудовою буде «Поиск решения».

Наш приклад потрапляє в клас найскладніших оптимізаційних задач. Обчислювальна складність цілочисельного програмування експоненційно характеризується зростанням кількості змінних. Цільова функція у таких задачах дискретна, тобто розривна. Щоб відшукати глобальний оптимум, іноді треба переглянути всі комбінації значень змінних. Оптимізатор бореться з експоненціальним зростанням складності, застосовуючи метод гілок і меж. Спочатку за допомогою симплекс-методу в раціональних числах, потім рішення перевіряється для цілих значень змінних. Гілки з гіршим результатом відкидаються, і процес далі не досліджуються. Це істотно пришвидшує пошук оптимального рішення, але водночас існує вірогідність помилково відкинути найкращий варіант.

Особливість надбудови «Поиск решения» полягає у тому, що алгоритм її роботи докладно ніде не розглядався, користувач може використовувати тільки параметри. Розглянемо їх докладніше.

Щоб увійти до установлення параметрів, треба натиснути кнопку «Параметри» (рис. 3). Значення параметрів встановлюються у вікні, як це показано на рисунку 5.

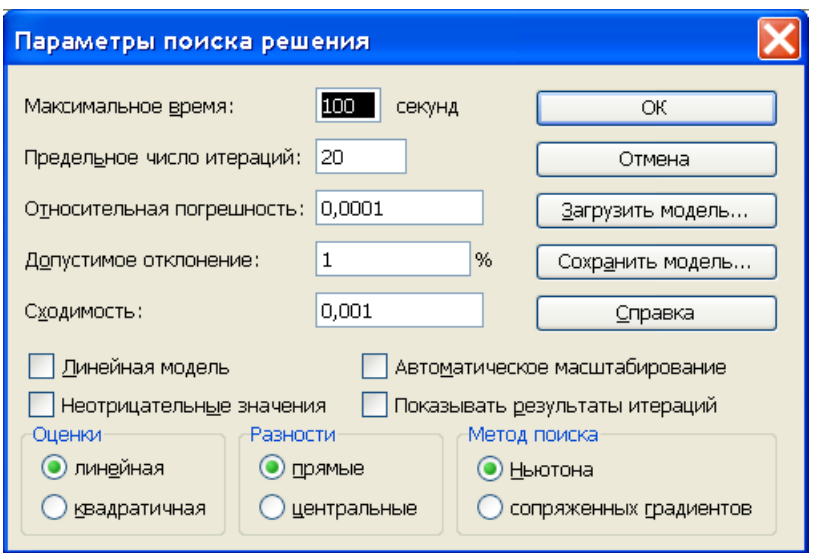

Рисунок 5 – Налаштування параметрів оптимізації

По-перше, у двох полях можна вказати час (у секундах) або граничну кількість ітерацій роботи алгоритму. Ці значення не є критичними. Оптимізатор працює протягом відведеного часу, потім зупиняється й видає повідомлення, що час або кількість ітерацій вичерпано. У відповідь можна натиснути на кнопку «Продолжить» і чекати результатів. Можна зупинити оптимізатор у будьякий момент, натиснувши клавішу *Esc*.

У полі «Относительная погрешность» вказують рівень точності, до якого мають виконуватись обмеження. Для лінійних цілих чисел це значення доцільніще зменшити до 0,01 або навіть до 0,1. Це примусить оптимізатора використовувати алгоритм гілок і меж.

Поле «Допустимое отклонение» використовує в цілочисельних відсоток допустимого відхилення поточного значення цільової функції від бажаного. При пошуку максимуму або мінімуму допустиме відхилення може дорівнювати нулю. Якщо пошук рішення працює довго, можна змінити умови задачі – вказати конкретне значення цільової функції і встановити 1–5 % відхилення (або навіть більше).

Поле «Сходимость» використовується при розв'язанні нелінійних задач. Алгоритм *GRG2* зупиняється, якщо при п'яти останніх ітераціях значення цільової функції змінюються на величину меншу, ніж вказана у цьому полі. При розв'язанні лінійних задач (коли встановлено прапорець «Линейная модель») це поле ігнорується.

Якщо задача лінійна, доречно встановити прапорець «Линейная модель». У цьому разі *Excel* застосує для оптимізації швидкий симплекс-метод, при роботі з цілочисельними задачами буде задіяно метод гілок і меж.

**Важливо**! Модель повинна бути лінійною в математичному сенсі. Тобто вона має будуватись винятково на лінійних операціях. Оптимізатор перевіряє умови задачі; якщо модель нелінійна, він видає повідомлення «Условия для линейной модели не соблюдаются».

Помітивши пункт «Неотрицательные значения», ми змусимо оптимізатор робити всі змінні позитивними. У цьому разі обмеження виду «>=0» на змінні можна не накладати.

Прапорець «Автоматическое масштабирование» потрібно обов'язково встановити, якщо масштабованість погана, тобто якщо значення вхідних змінних значно відрізняються, однак доцільно установлювати цей параметр і в інших випадках.

Якщо відзначити пункт «Показывать результаты итераций», комп'ютер зупинятиметься після кожної ітерації, а в таблиці будуть представлені поточні результати. При відшукуванні оптимуму нелінійної функції можна побачити, у яку сторону рухається процес і відкоригувати модель. При використанні алгоритму гілок і обмежень хід процесу передбачити неможливо, тому використовувати цей прапорцем недоцільно.

Кнопки в групах «Оценки», «Разности» і «Метод поиска» призначені для налаштування алгоритму *GRG2* і при установленні прапорця «Линейная модель» ігноруються. Відомості про їхнє призначення, а також про інші елементи управління надбудовою «Пошук решения» можна знайти у файлі для допомоги (викликається кнопкою «Справка»). Короткий огляд надбудови (з прикладами) можна знайти у файлі «Microsoft Office  $\rightarrow$  Office  $\rightarrow$  Examples  $\rightarrow$  Solver  $\rightarrow$ SOLVSAMP.XLS.». Відповіді на питання, що залишилися, щодо використання надбудови можна знайти на сайті її розробника – www.solver.com. На жаль, пошук в літературі або в Інтернеті малоефективний, оскільки багато авторів цитують або файл допомоги, або один одного.

Що робити, якщо оптимізатор не знаходить оптимального вирішення завдання?

1. Запитати себе, чи впевнені ви в тому, що придатне рішення існує? Спробуйте навести докази своєї впевненості.

2. Перевірити, чи немає в моделі помилок. Зокрема, чи не випадково захищені осередки зі змінними моделі від змін.

3. Перевірити обмеження і параметри оптимізатора. Кажуть, що з проблемою потрібно «переспати». Спробуйте повернутися до моделі пізніше.

4. Практика доводить, що лінійне цілочисельне завдання з десятками змінних оптимізатор вирішує за прийнятний час навіть на малопотужному (за нинішніми мірками) комп'ютері. Якщо модель дуже велика, подумайте, чи не можна її скоротити? Наприклад, звузити діапазон пошуку, прибравши частину змінних і відкоригувавши відповідним чином значення цільової функції.

5. Якщо стартувати з початковими значеннями змінних, які дають результат того самого порядку, що й оптимальний, процес пошуку закінчиться швидше.

6. Якщо змінити стартові умови, оптимізація може піти за іншим, більш вдалим сценарієм. Щоправда, надбудова «Поиск решения» відрізняється в цьому плані завидною сталістю і здебільшого «ходить по колу».

І останнє. Під час пошуку рішення оптимізатор намагається задовольнити всі обмеження, зокрема вимоги до відносних огріхів і допустимого відхилення. Унаслідок цього після роботи оптимізатора в осередку з цільовою функцією, на яку накладено цілочисельне обмеження, може опинитися не ціле число. Для таких осередків доцільно використовувати формат «загальний». У такому разі відразу буде видно комірку з нецілим значенням, що допоможе уникнути проблем при перенесенні результатів оптимізації до бухгалтерської програми. Якщо ж використовувати в моделі функцію округлення до цілих (наприклад, «=ОКРУГЛ(F2;0)»), модель стане нелінійною.

### **СПИСОК РЕКОМЕНДОВАНОЇ ЛІТЕРАТУРИ**

1. Форкун Ю. В. Інформатика : навч. посіб. / Ю. В. Форкун, Н. А. Длугунович. – Львів : Новий Світ-2000, 2012. – 464 с.

2. Литвин І. І. Інформатика: теоретичні основи і практикум : підручник / І. І. Литвин, О. М. Конончук, Ю. Л. Дещинський. – Львів : Новий Світ-2000, 2011. – 436 с.

5. Нелюбов В. О. Основи інформатики. Microsoft Excel 2016 : навч. посіб. / В. О. Нелюбов, О. С. Куруца. – Ужгород : ДВНЗ «УжНУ», 2018. – 58 с.

6. Нелюбов В. О. Основи інформатики. Microsoft Word 2016 : електронний навчальний посібник / В. О. Нелюбов, О. С. Куруца. –Ужгород : ДВНЗ «УжНУ», 2018. – 96 с.

8. Карпенко М. Ю. Технології створення програмних продуктів та інформаційних систем : навч. посіб. / М. Ю. Карпенко, Н. О. Манакова, І. О. Гавриленко ; Харків. нац. ун-т міськ. госп-ва ім. О. М. Бекетова. – Харків : ХНУМГ ім. О. М. Бекетова, 2017. – 94 с.

9. Шквір В. Д. Інформаційні системи і технології в обліку та аудиті : практикум / В. Д. Шквір, А. Г. Загородній, О. С. Височан ; Міністерство освіти і науки, молоді та спорту України, Національний університет «Львівська політехніка». – Львів : Вид-во Львівської політехніки, 2012. – 411 с.

*Електронне навчальне видання*

Методичні рекомендації до проведення практичних занять на тему «Форматування складних табличних документів та робота з оптимізатором *MS Excel*» із навчальної дисципліни

### «**ІНФОРМАЦІЙНІ СИСТЕМИ І ТЕХНОЛОГІЇ В УПРАВЛІННІ ОРГАНІЗАЦІЄЮ**»

*(для здобувачів другого (магістерського) рівня вищої освіти всіх форм навчання зі спеціальностей 073 – Менеджмент і 071 – Облік і оподаткування)*

Укладач **КАРПЕНКО** Микола Юрійович

Відповідальний за випуск *О. Б. Костенко* Редактор *О. А. Норик* Комп'ютерне верстання *М. Ю. Карпенко*

План 2022, поз. 243М

Підп. до друку 26.01.2024. Формат 60 × 84/16. Ум. друк. арк. 1,5.

Видавець і виготовлювач: Харківський національний університет міського господарства імені О. М. Бекетова, вул. Маршала Бажанова, 17, Харків, 61002 Електронна адреса: office@kname.edu.ua Свідоцтво суб'єкта видавничої справи: ДК № 5328 від 11.04.2017.